Getting Started

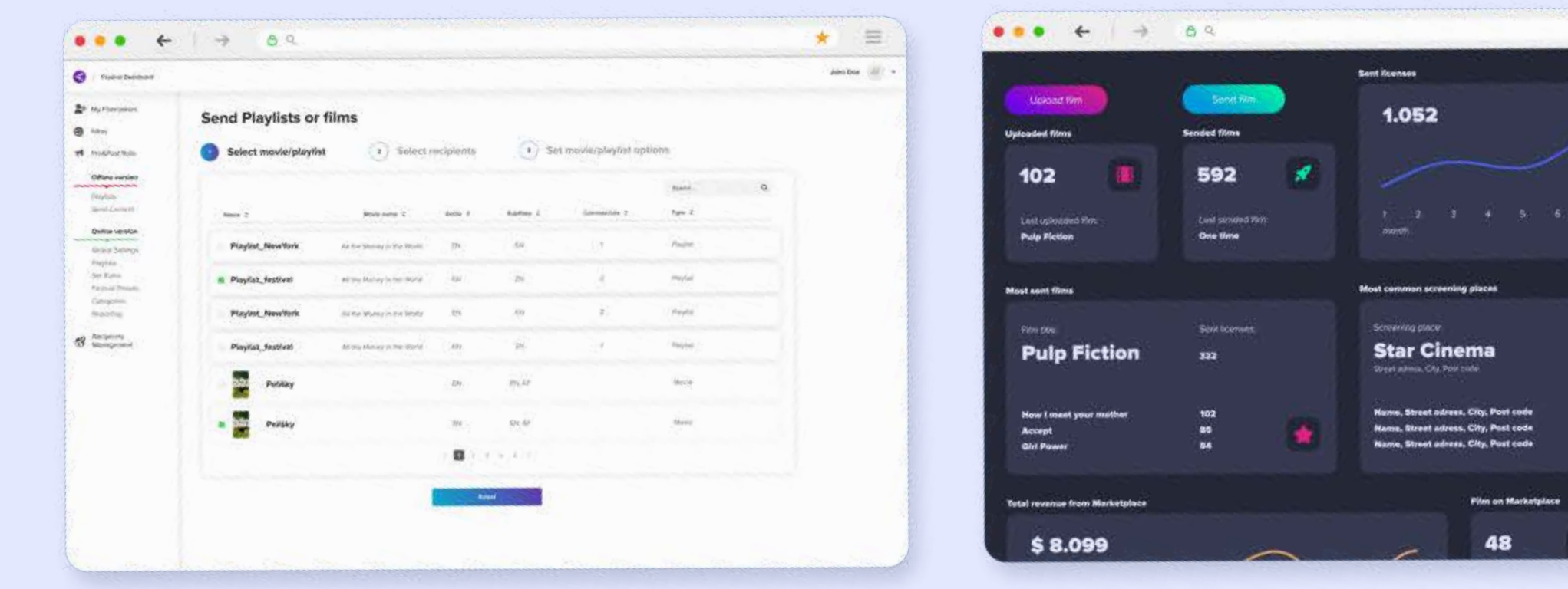

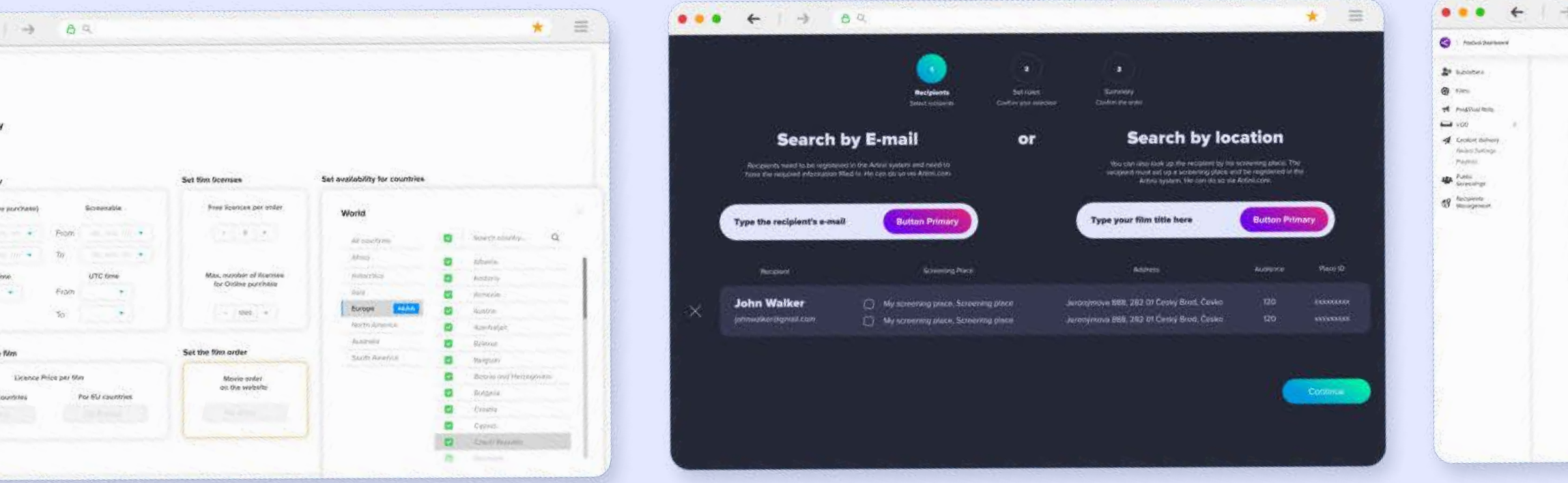

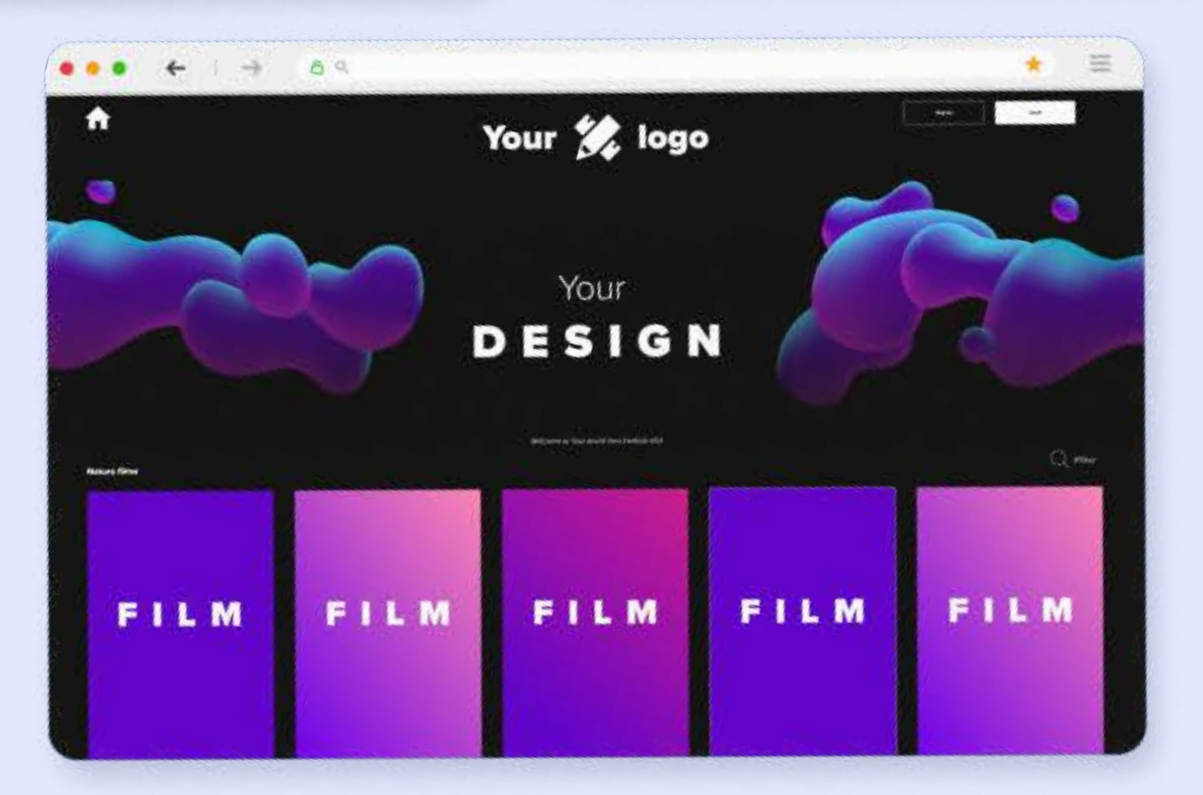

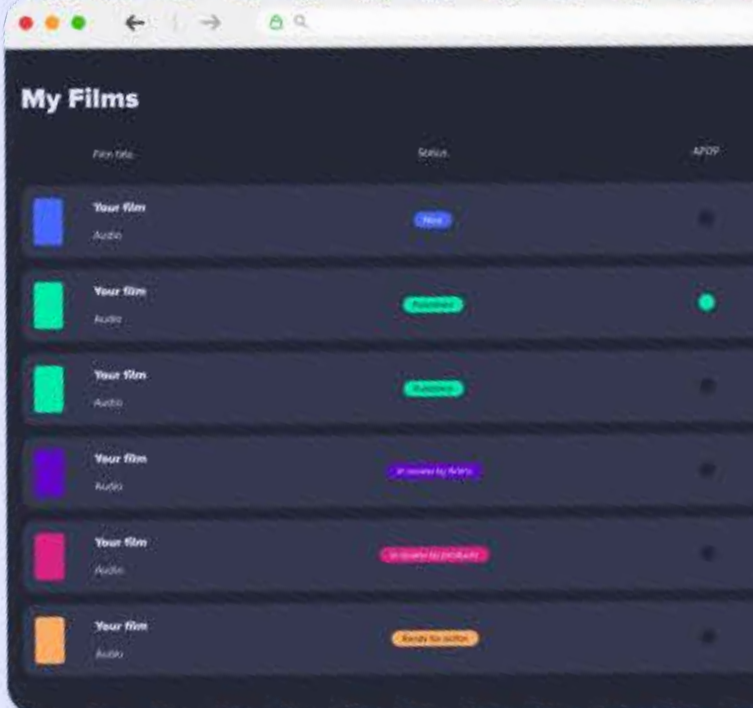

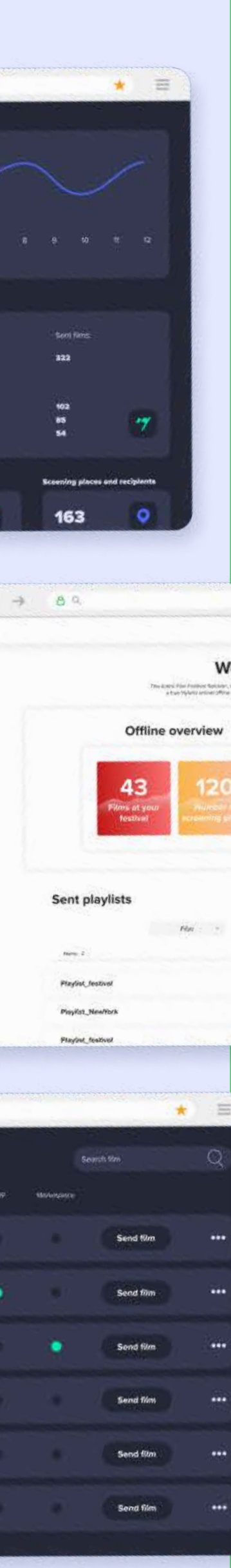

## Artinii<sup>s</sup> Pro Film Distribution Platform

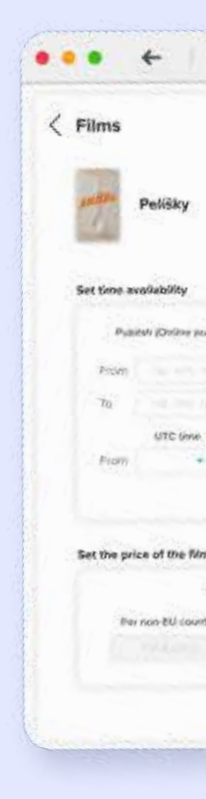

**STENTENTS SHEWER** 

How do you "contribute[" a film to the platform?](#page-7-0) How do you set up the rules for a film [for Public Screenings and for VOD?](#page-10-0) How do you [create your AFDP related website?](#page-4-0)

### What do you need to know [before you start using the platform?](#page-2-0)

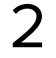

- 
- 
- How do you invite someone [so that he can contribute a film?](#page-8-0)
	-
- [How do you add Pre & Post Rolls](#page-12-0) into the platform?

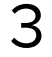

BASICS **NOCKS** 

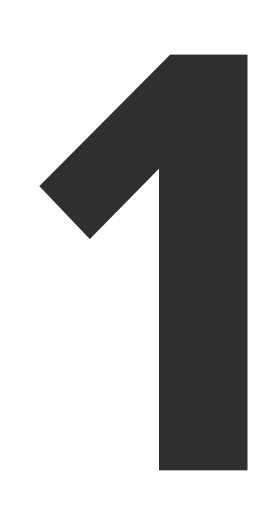

## <span id="page-2-0"></span>What do you need to know before you start using the platform?

Any film delivered via Artinii, can for security reasons, only be screened using the **Artinii Cinema Player**. The player is now available for PC and [macOS](https://artinii.com/downloads/player_mac/ArtiniiCinemaPlayer-latest.dmg). The VOD solution also works for mobile devices.

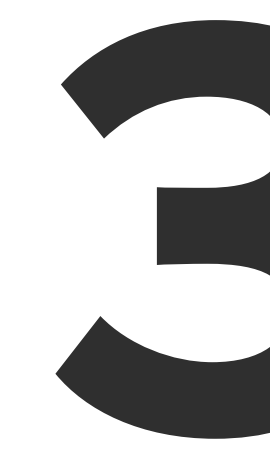

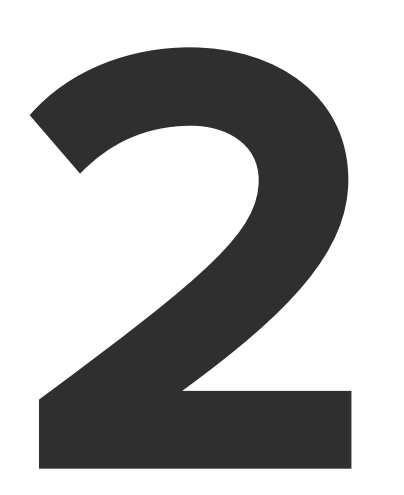

## What is Artinii.pro?

All films must first be uploaded to Artinii.pro

**How do I upload a film?**  Click here.

If you wish to add a film to your AFDP, you or one of your submitters must first upload it to an **Artinii.pro** account.

A Submitter can share a film with you only after uploading it to **Artinii.Pro**

## Artinii<sup>«</sup> Pro

Artinii.Pro is a one stop shop for all film industry professionals. When it comes to digital film distribution, selling licenses for public screenings, VOD solutions and film festivals, Artinii.Pro hosts all the tools offer all the solutions.

4

## REGISTER OR LOGIN

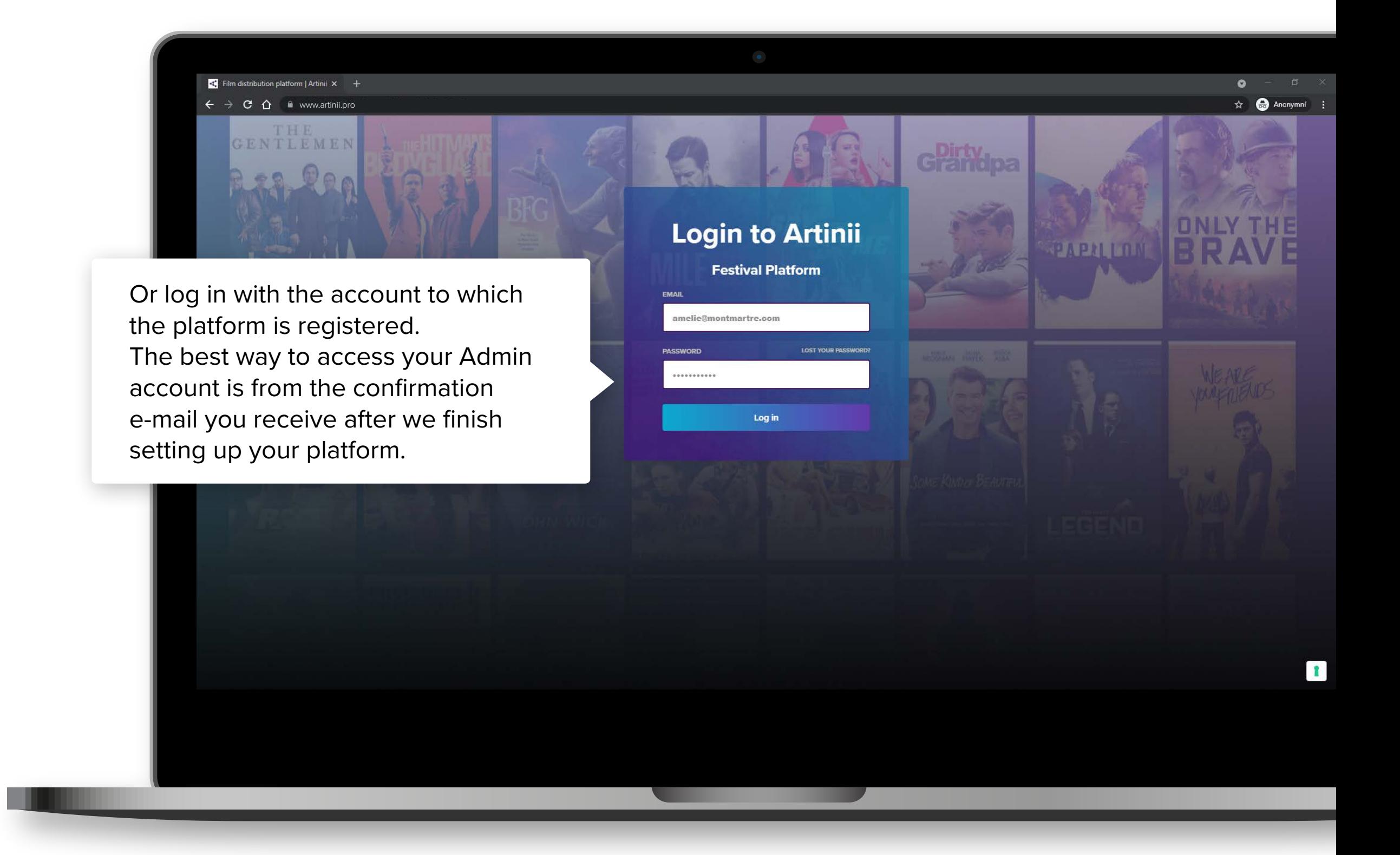

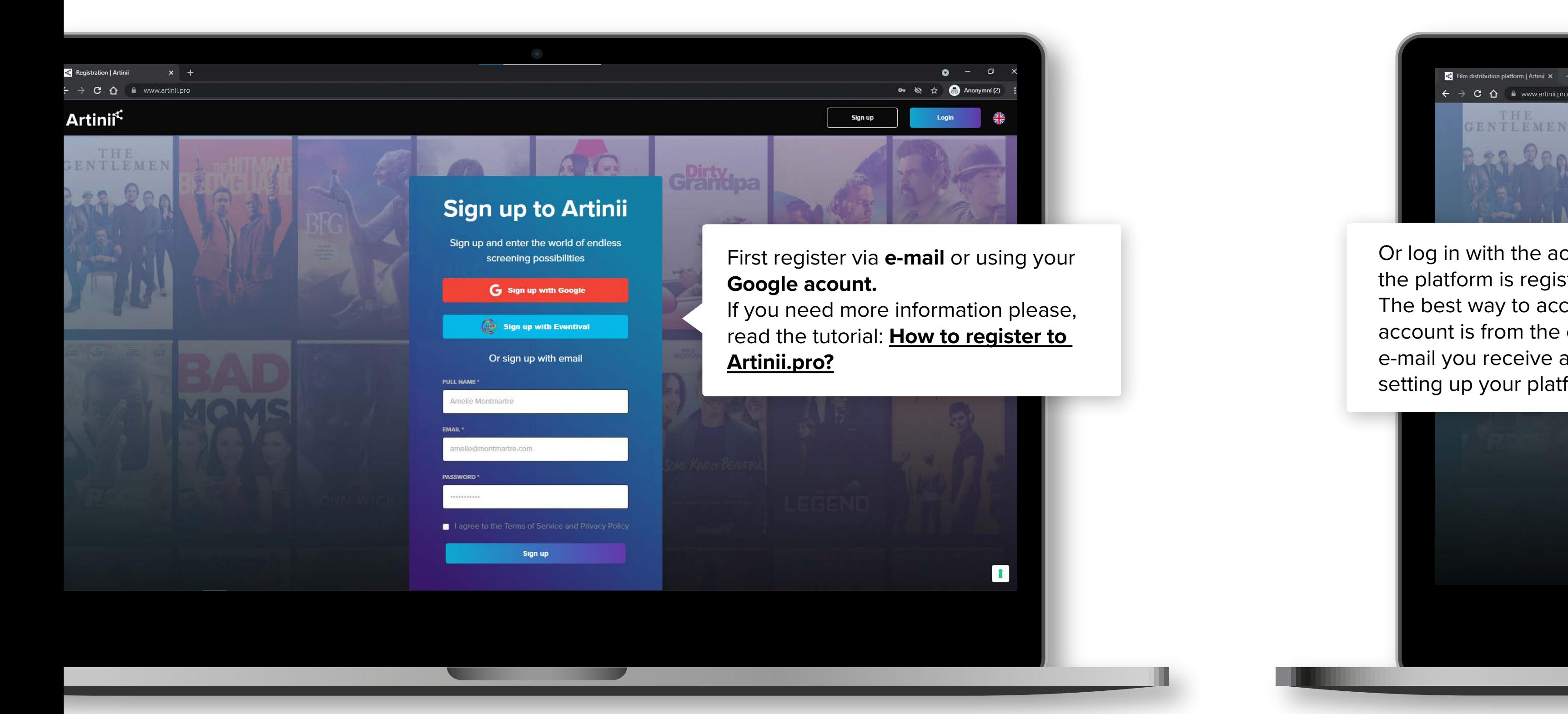

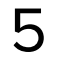

## <span id="page-4-0"></span>HOW TO CREATE YOUR PUBLIC WEBSITE POWERED BY ARTINII

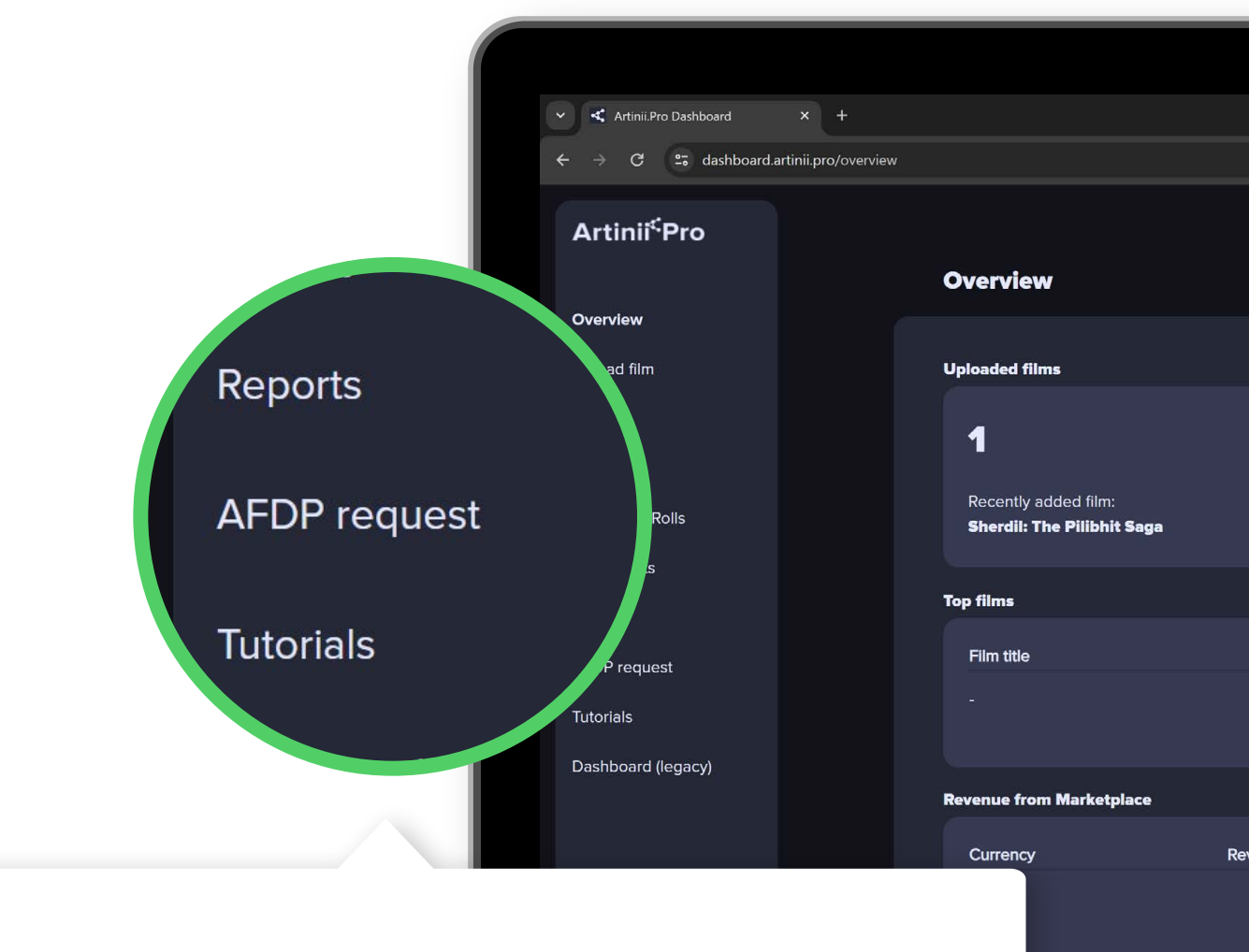

After logging into Artinii.Pro, click on **AFDP request** in the side menu, to create your Artinii Film Distribution Platform. Contact us via the request form. We will get back to you and create your sales page.

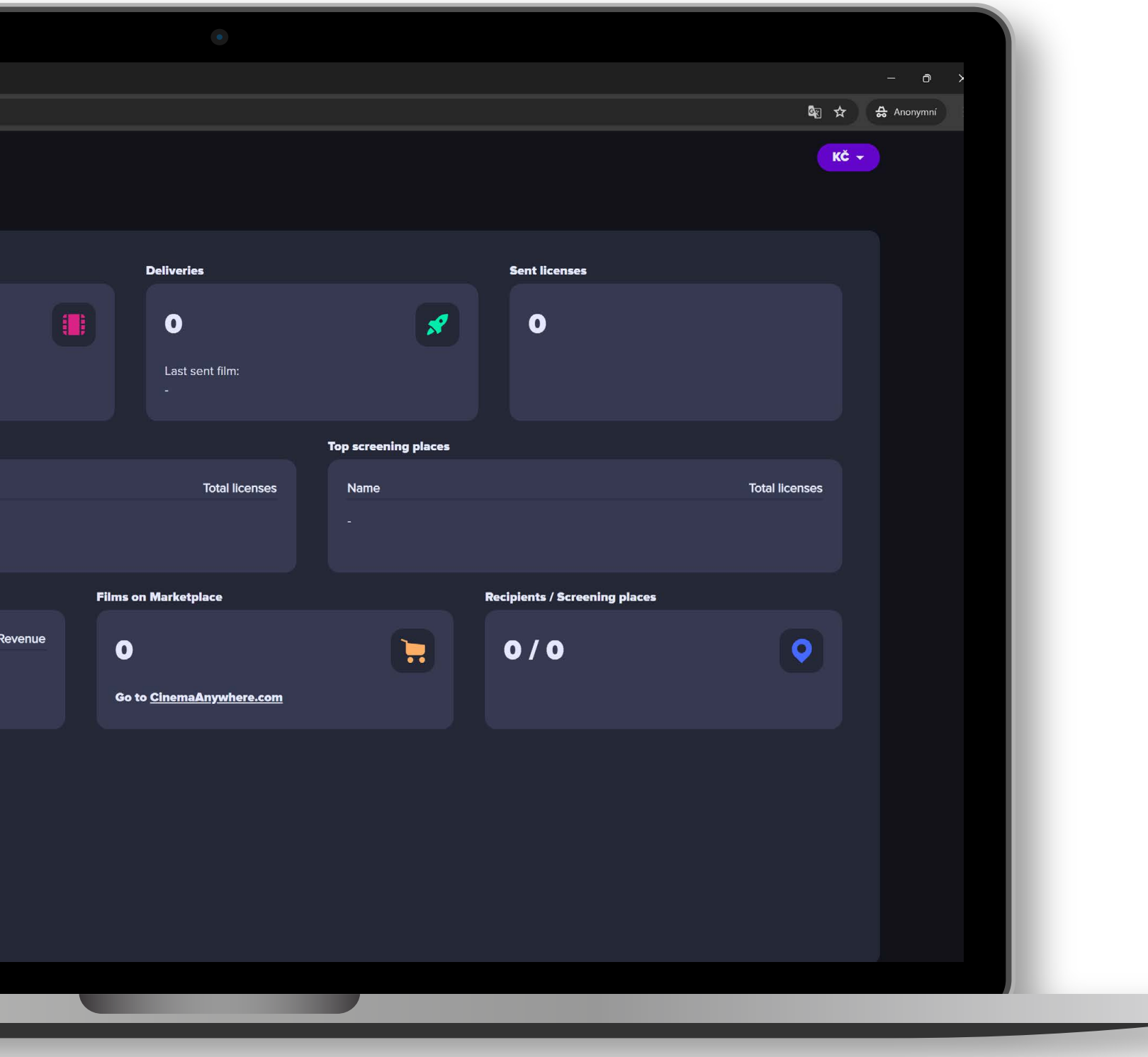

## HOW TO CREATE YOUR AFDP CREATE YOUR AFDP  $\sqcup\!\sqcup$ RELATED WEBSITE WEBSIT ATED REL **P** NOH

٦

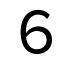

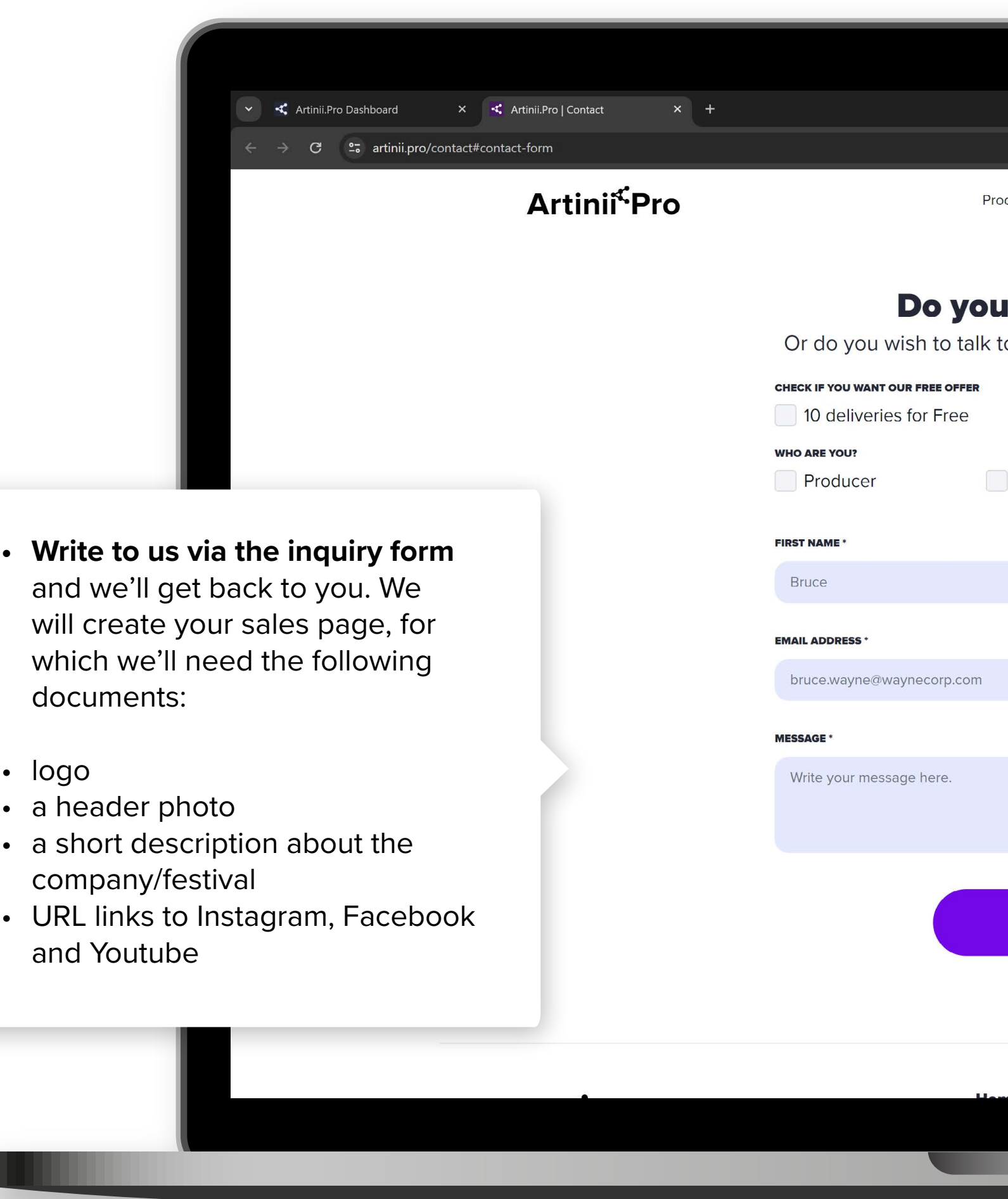

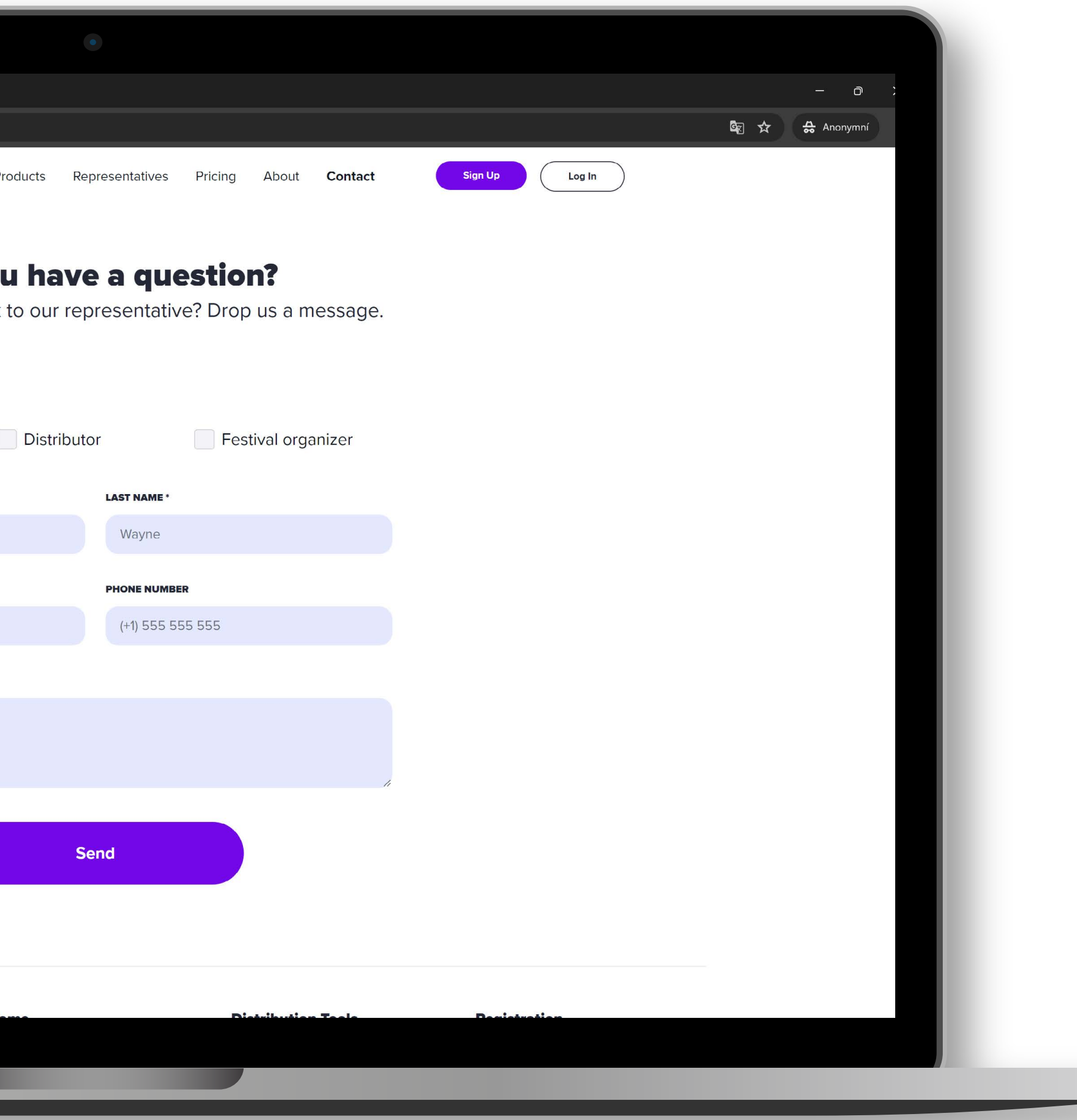

7

## Once we've created your sales page, you can continue with this tutorial.

# HOW TO CREATE YOUR AFDP IOW TO CREATE YOUR AFDP<br>RELATED WEBSITE RELATED WEBSITE

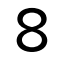

### **OPTION 1.**

Do you own the films?

First, **log in to Artinii.Pro with the same details as your platform** and upload your movies here.

In order for your films to appear in your Artinii Film Distribution Platform, you must assign them to that platform from **Artinii.Pro** by **clicking the circle in the AFDP column**. Then select your platform and confirm.

**[How to upload a film to Artinii.pro?](https://tutorials.artinii.pro/wp-content/uploads/2022/02/Tutorial_How-to-upload-a-film_Artinii_PRO.pdf)** Click here.

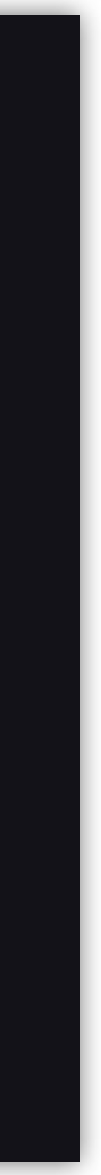

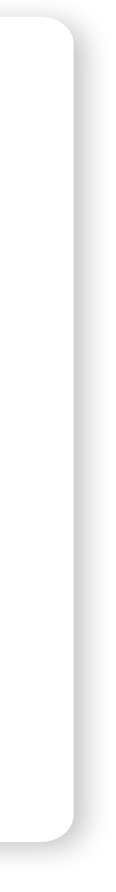

### www.nameofyourplatform.artinii.com**/admin**

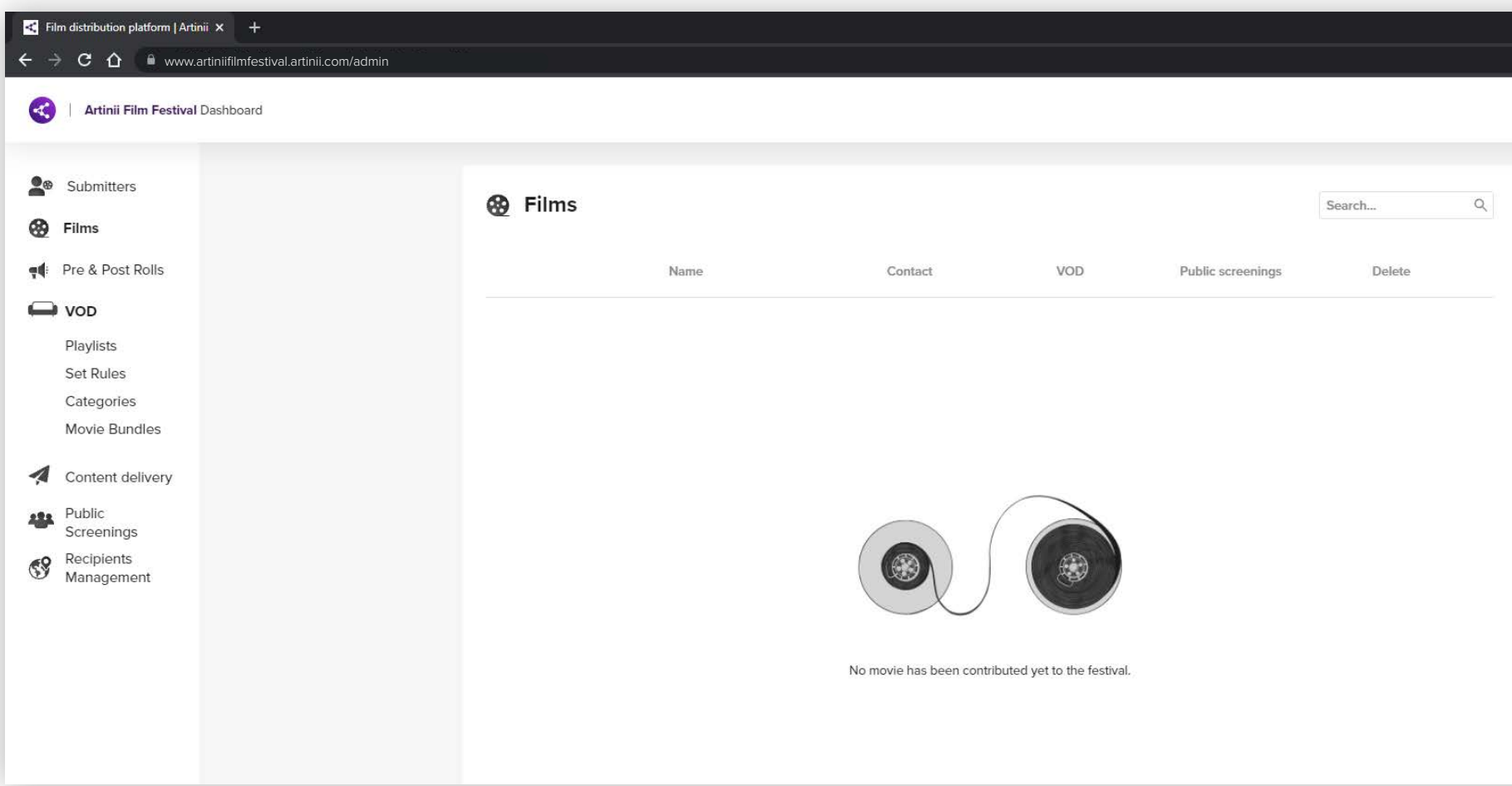

 $\mathbf{Q}$ 

 $\bullet$  $\hat{r}$   $\bigoplus$  Anony

Kateřina Čechová KČ ▼

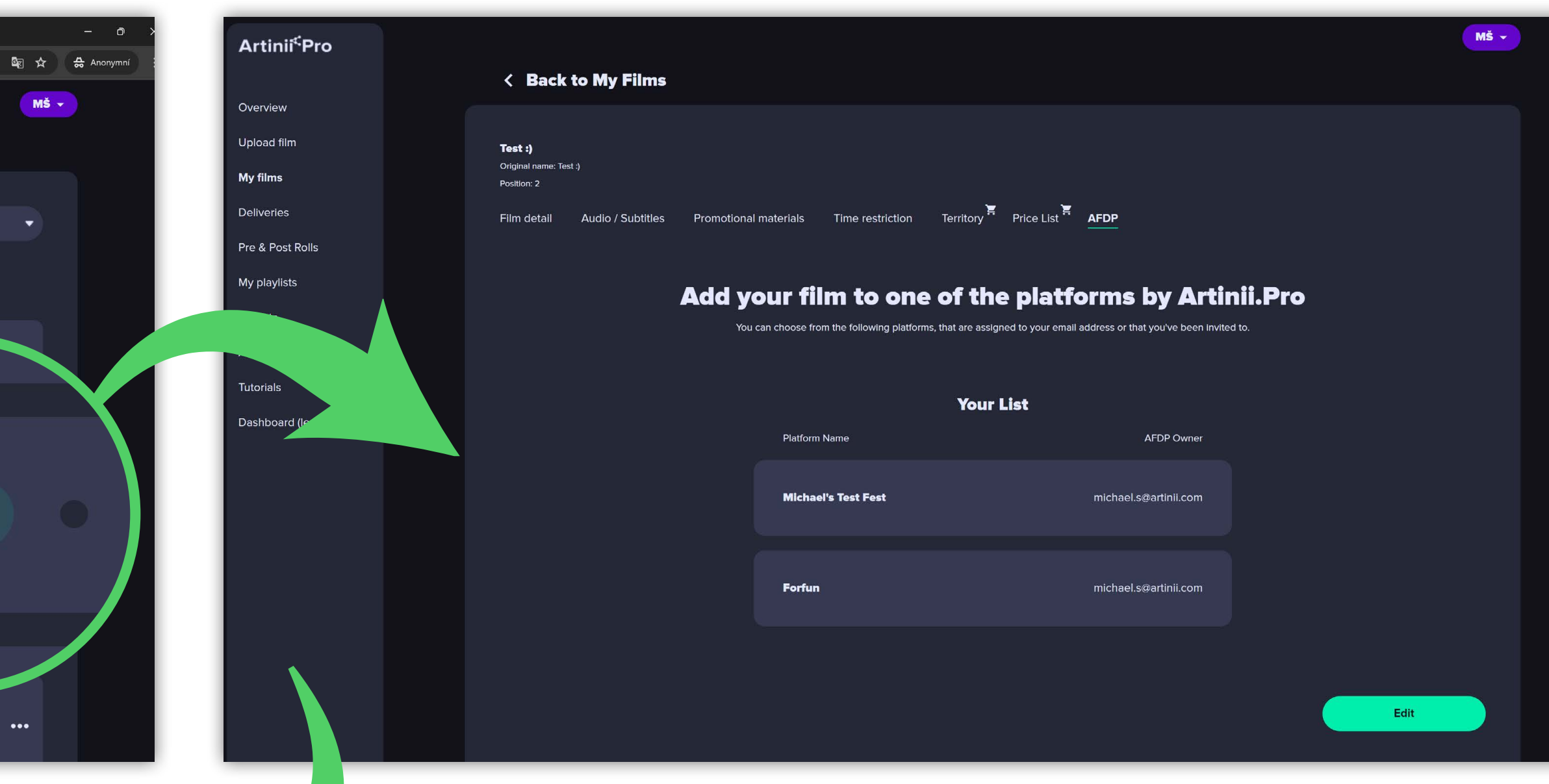

### www.**artinii.pro**/my-films

<span id="page-7-0"></span>![](_page_7_Picture_2.jpeg)

![](_page_8_Picture_8.jpeg)

### www.nameofyourplatform.artinii.com**/admin**

<span id="page-8-0"></span>![](_page_8_Picture_81.jpeg)

### **OPTION 2.**

Is someone else the owner of the film?

Films can be assigned to your platform by any other user (submitter) who is registered in the **Artinii system** and **has uploaded a film to their account**. **the user's e-mail** .

![](_page_8_Picture_7.jpeg)

 $\bigcup$ 

![](_page_9_Picture_2.jpeg)

HOW TO INVITE SOMEONE TO SUBMIT HOW TO INVITE SOMEONE TO SUBMIT<br>A FILM TO YOUR AFDP. A FILM TO YOUR AFDP.

![](_page_9_Picture_41.jpeg)

11

<span id="page-10-0"></span>HOW DO YOU SET UP THE RULES FOR A FILM FILM VOD? FOR PUBLIC SCREENINGS AND FOR VOD?  $\blacktriangleleft$ FOR  $\overline{O}$  $\frac{1}{2}$ **RULES** AND REENINGS THE  $\frac{1}{2}$ SET  $\overline{C}$ PUBLIC VOU 8 FOR NO 工

![](_page_10_Picture_1.jpeg)

![](_page_11_Picture_3.jpeg)

**NT** HOW DO YOU SET UP THE RULES FOR A FILM  $\bar{a}$ VOD? FOR PUBLIC SCREENINGS AND FOR VOD?  $\blacktriangleleft$ FOR  $\overline{O}$  $\perp$ **RULES** AND REENINGS THE  $\mathbf{B}$ SET  $\overline{C}$ PUBLIC LON 8 FOR FO Ĭ

 $\leftarrow$   $\rightarrow$   $\mathbf{C}$   $\mathbf{\hat{\Omega}}$  a www.artiniifilmfestival.artinii.com/admin/d Artinii Film Festival Dashboard The moment you activate the first film  $20$ for either VOD or Public Screenings, ® **the system will prompt you to fill in the default price, which is necessary for**  Name **further rule setting**.  $\blacksquare$ Please fill out First, fill in the price: You can add more prices in "Set Rule **Euros** *(this is the price for which the films will be sold in EU countries)* and  $$^{9}$ **Dollars** *(this is the currency in which the*  PRICE IN EUR *prices will be displayed in the remaining*  Price in EUR *countries)*. **This price will be set for all the films** PRICE IN USD you activate **for that section** *(VOD or*  Price in USD *Public Screenings)*. If you want to sell different films with different prices, you can set a specific price for each film. **More information [here](https://tutorials.artinii.pro/wp-content/uploads/2022/02/Tutorial_AFDP_Public_Screenings_settings_steps_Eng.pdf)**. **After entering these two currencies, you can activate the films in the VOD or Public Screenings section.**

![](_page_11_Picture_166.jpeg)

![](_page_12_Picture_7.jpeg)

![](_page_12_Picture_119.jpeg)

![](_page_12_Picture_4.jpeg)

<span id="page-12-0"></span>![](_page_12_Picture_1.jpeg)

Název souboru: